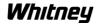

## **Installing Whitney Supplied Updated Archives**

**Note:** This procedure is based on the file being on a floppy disk or flash drive. If the file was emailed, copy it onto a floppy or flash drive before proceeding.

- 1. Press **Menu Select** hardkey
- 2. Press **Services** horizontal softkey
- 3. Press Manage Data horizontal softkey
- 4. Press **Disk/Card** horizontal softkey
- 5. Using the arrow keys, highlight the archive you wish to copy
- 6. Press **Copy** vertical softkey
- 7. Press **Programs\Data** softkey
- 8. Using the arrow keys, move to the Archives directory and press **Enter** to open the directory (or double click the directory name)
- 9. Press **Insert** vertical softkey
- 10. Press **OK** vertical softkey to accept filename. If you wish to change the filename, type in the new name and press Enter BEFORE pressing **OK**

At this point the archive has only been copied onto the control. The method used to install the archive depends upon the contents of the file. If the file begins with NC, PLC, or DP then it is a Series Start-up archive and you will use the steps on page 2 under the Series Start-up header. If the file begins with PART, USER, or PROG then it is a File Archive and you will use the File Archive steps on page 3. If the file begins with any other letters, consult Whitney Technical Support before continuing.

Siemens 840AII

Whitney

Series Start-up Archives

**Note:** Series Start-up archives should only be loaded at the recommendation of

WA Whitney after working with Technical Support to attempt other resolutions.

Loading an NC archive will require checking (and possibly adjusting) the

reference position of all axis, verifying the alignment of the die to the punch and

verifying tool change parameters. Loading PLC or DP archives may cause other

issues. All other repair attempts should be made before loading a NC archive.

1. Press **Menu Select** hardkey

2. Press **Services** horizontal softkey

3. Press > (lower right) horizontal softkey

4. Press **Series Startup** horizontal softkey

5. Press **Read Startup Archive** vertical softkey

6. Using the arrow keys, move down to the correct archive. It should be named

NC#####, PLC#####, or DP##### with the last characters being the date.

Use the file supplied during the update.

7. Press **Start** vertical softkey

8. Press **Yes** vertical softkey to overwrite all files

**Note:** Multiple NC–Reset's will occur automatically during this process.

**Note:** If an NC archive was loaded, verify your axis reference points, punch

and die alignment and tool change depth before attempting to run the

machine

End of Series Start-Up Procedure

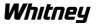

## **File Archives**

- 1. Press **Menu Select** hardkey
- 2. Press **Services** horizontal softkey
- 3. Press **Data In** horizontal softkey
- 4. Using the arrow keys, move down to the directory your files will be copied into. If the file begins with PART select the Part-Programs directory. If the file begins with USER select the User Cycles directory. If the file begins with any other name, consult Whitney Technical Support before continuing
- 5. Press **Archive** vertical softkey
- 6. Using the arrow keys, move down to the correct archive. It should be named PARTPRO####, USERCY##### or another name supplied by Whitney, with the last characters being the date. Use the file supplied during the update.
- 7. Press **Start** vertical softkey
- 8. Press **Yes All** on the vertical softkey to overwrite all files
- 9. Press **Delete Log** vertical softkey once complete (if available)

**End of Procedure**